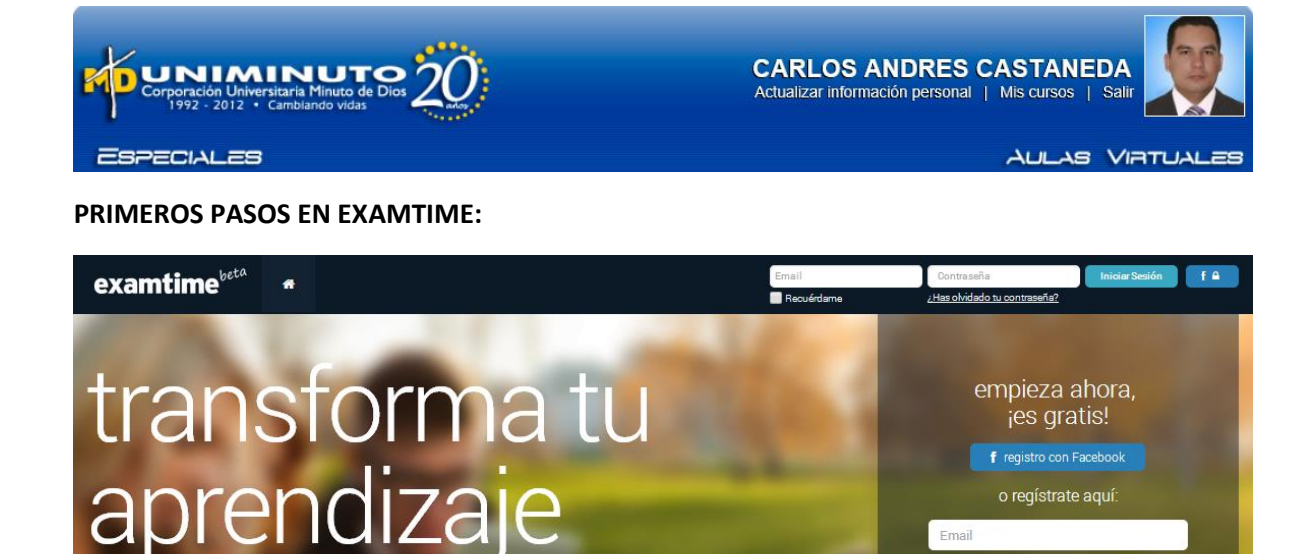

Email

firmar contraseña

xto los <u>Términos y (</u>

ExamTime es una **plataforma online** para ayudarte en el estudio, parte importante del proceso educativo y que requiere de un mayor esfuerzo, dedicadión y una gran organización, sobre todo en el caso de asignaturas o temáticas complejas. La primera buena noticia con respecto a ExamTime es su gratuidad, algo que hay que agradecer como estudiante. Para empezar a usarlo, tan sólo necesitas [darte de alta como usuario](https://my.examtime.com/es/users/sign_up). Así podrás **acceder desde distintos equipos** o dispositivos móviles con una sola cuenta, conservando cambios que hayas hecho con anterioridad. Como en servicios similares, puedes usar una cuenta de correo electrónico o aprovechar tus credenciales de Facebook.

Una vez te has dado de alta, verás la pantalla principal de **ExamTime**, desde donde podrás organizar tu estudio en tu día a día. Como podrás comprobar, desde ahí tienes la posibilidad de crear mapas mentales, fichas, tests y apuntes, además de crear nuevas asignaturas y grupos de trabajo. En este sentido, es de agradecer que ExamTime tenga en cuenta el **trabajo en equipo**, ya que, especialmente en la universidad, es habitual intercambiar apuntes y compartir material de estudio. En este sentido, ExamTime se convierte en una mesa de estudio virtual.

## **DARTE DE ALTA:**

crea, comparte y descubre recursos

igenera mapas mentales, fichas, tests & apuntes gratis!

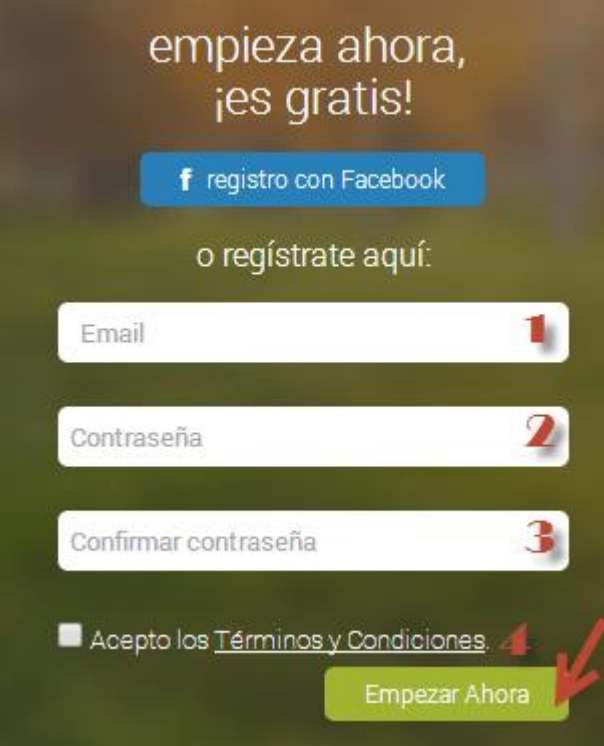

**1.** Debes ingresar una cuenta de correo electrónico.

**2.** Debes asignar una contraseña.

**3.** En este espacio debes confirmar la contraseña asignada para tu usuario.

**4.** Acepta los términos de uso de la plataforma y finalmente oprime el botón **EMPEZAR AHORA.**

Una vez registrados e iniciado nuestra sesión, nos encontraremos con una pequeña ventana emergente donde nos brindan consejos sobre el uso de la plataforma.

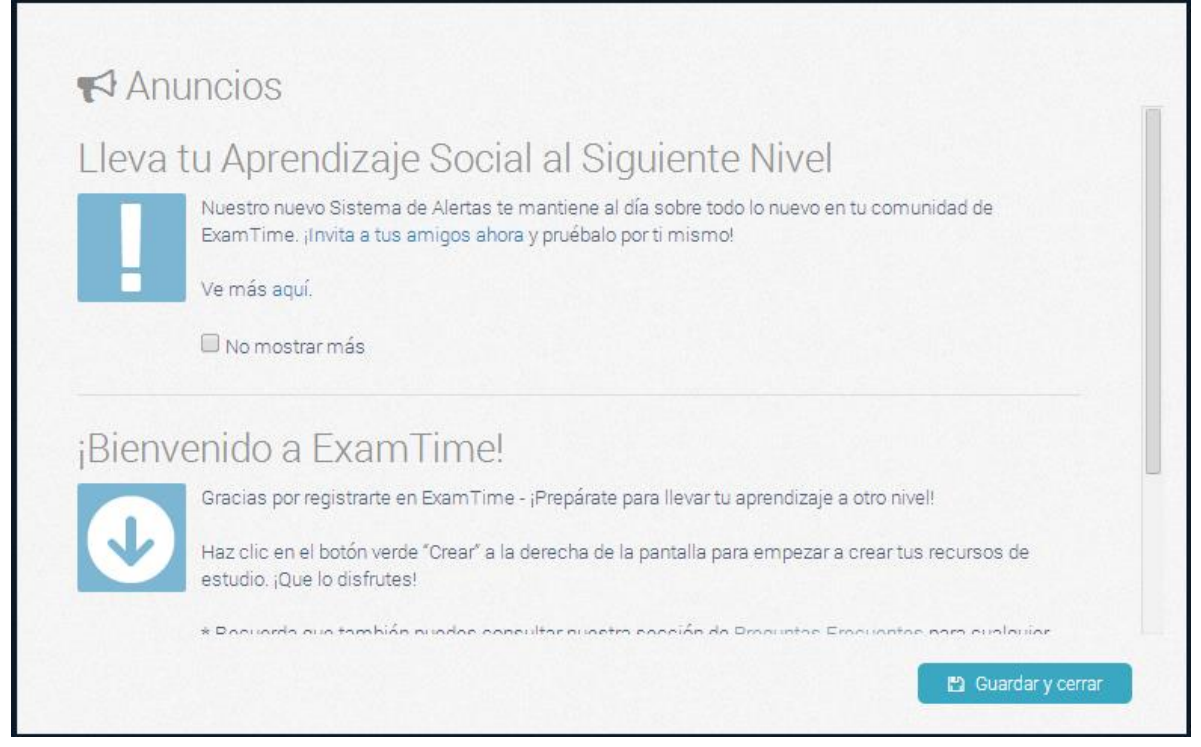

Para poder iniciar nuestro trabajo damos clic en el botón **Guardar y cerrar.**

## Oprimimos la opción **Crear** como lo muestra la imagen:

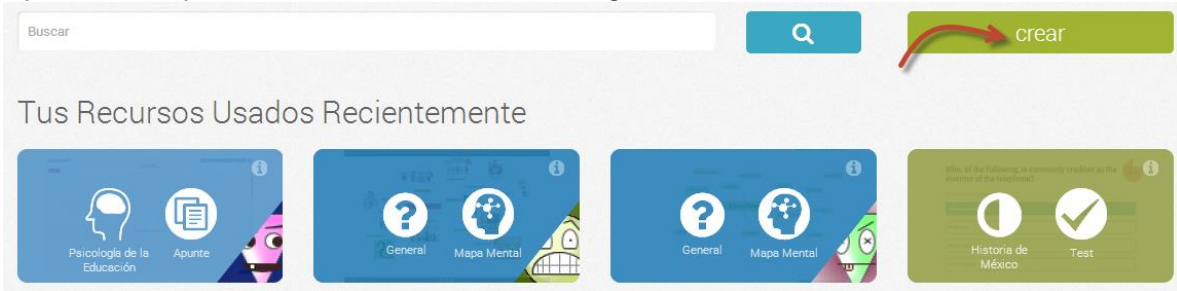

Luego en el menú que surge seleccionamos **Mapa Mental:**

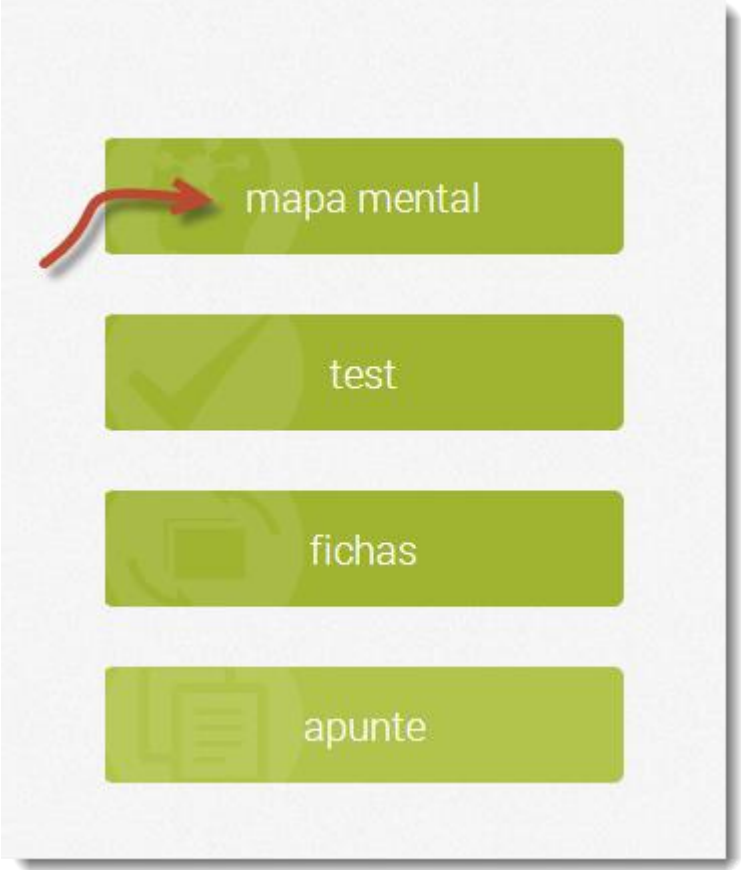

Para profundizar en la elaboración de los Mapas visualiza los videos tutoriales que acompañan esta Unidad.